# 32PF1700T/96

# 專用視訊盒與遙控器 安裝與使用指南

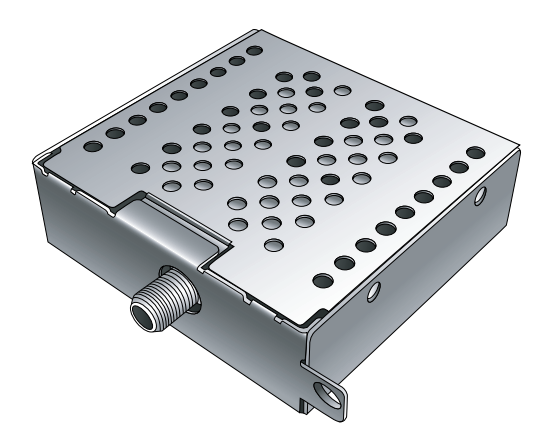

# **PHILIPS**

# 免責聲明

本公司不對於此使用手冊的相關內容、適銷性或適合於某特定目的保 證,作出任何明示或暗示的陳述或擔保。此外,本公司保留修訂本出版 品的權利,內容如有變更,恕不另行通知。

# 版權

本公司版權所有,並保留所有權利。未經本公司書面許可,不得以任何 形式或以電子、印刷、磁學、光學、化學、人工等其它方式複製、傳 播、轉錄本使用手冊的任何部分,也不得將任何部分儲存至檢索系統中 或翻譯成任何語言或電腦語言。

# 目次

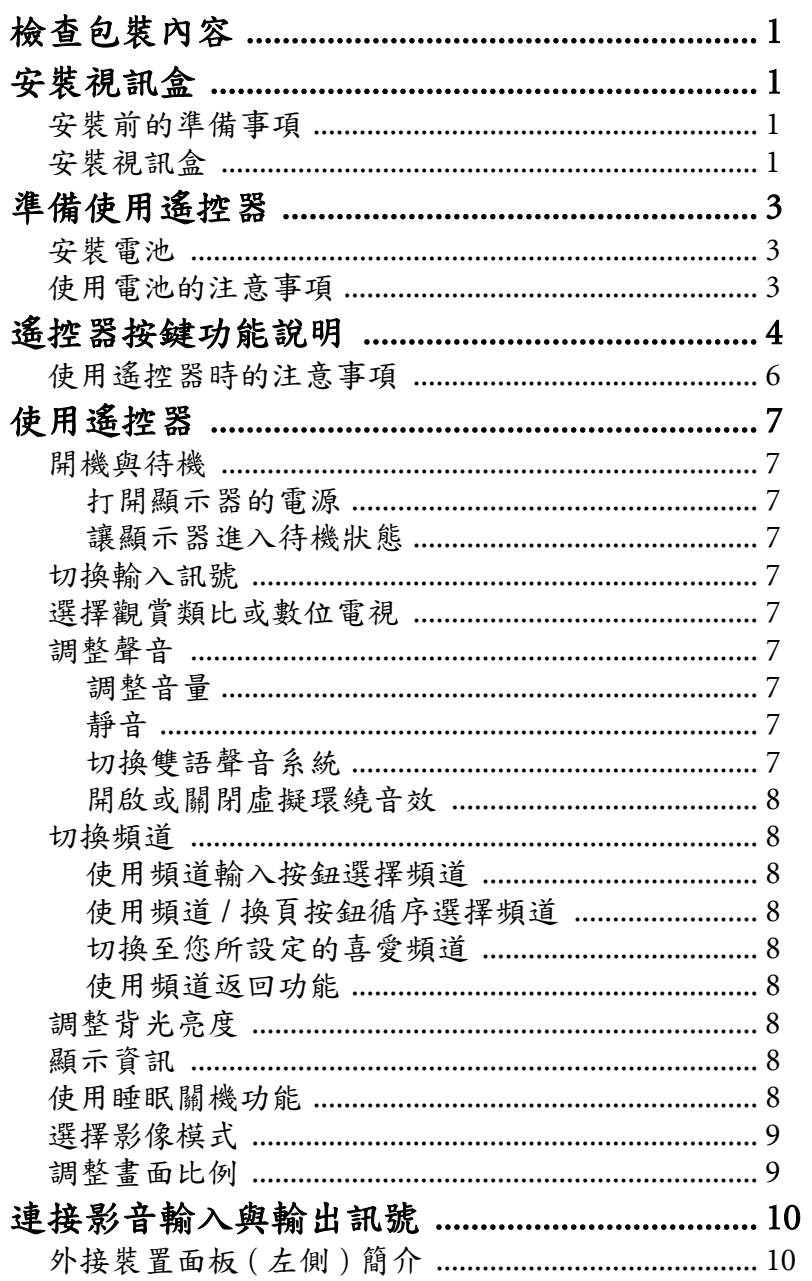

 $\mathbf{i}$ 

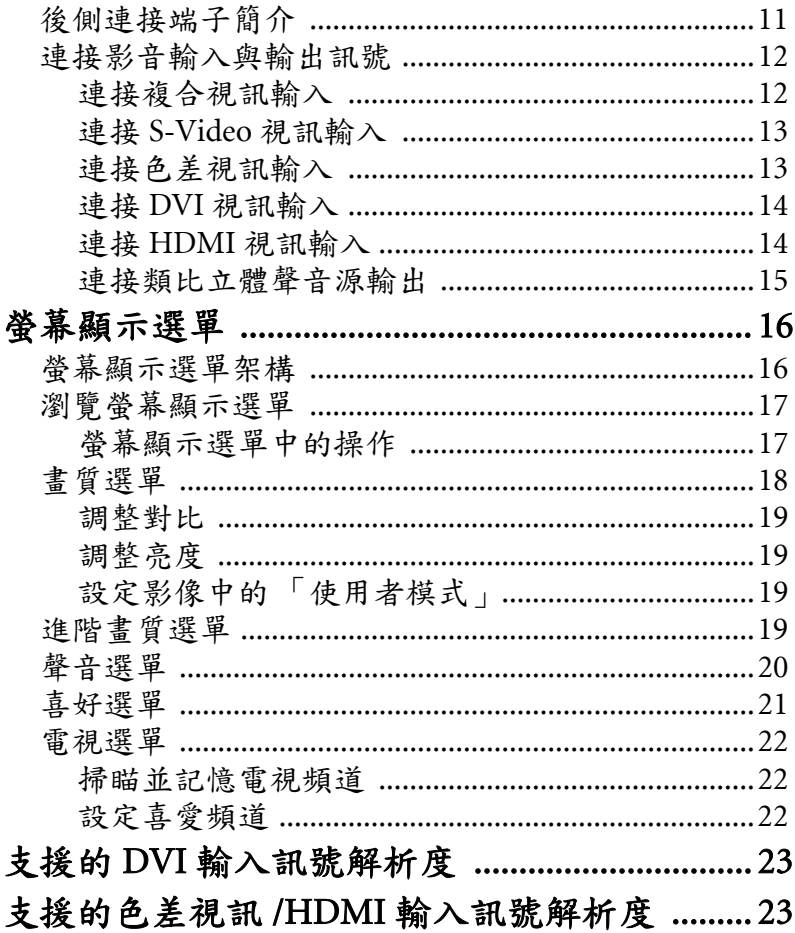

 $# \overrightarrow{x}$ 

# 檢查包裝內容

請檢查包裝中的物品是否齊全。若有任何物品遺失或損壞,請速與您所 購買的經銷商聯絡。

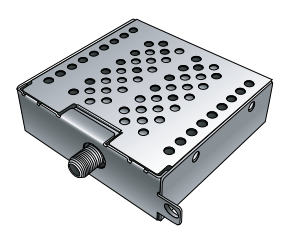

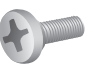

視訊盒固定螺絲 x 1

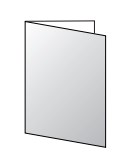

視訊盒  $x1$  安装與使用指南 x 1

# 安裝視訊盒

# 安裝前的準備事項

在您開始安裝前,請先確認執行以下步驟,以確保您在安裝時的安全。

- 請先將顯示器的電源關閉,並將連接至顯示器上的電源線與所有已連 接的訊號線取下。
- 進行作業時,請戴上適合的絕緣手套,以確保安全。
- 確定您在顯示器左側有足夠的空間進行安裝作業。建議您將顯示器移 動到比較方便安裝的地點進行安裝。在安裝完成後,再將顯示器移動 回原處。由於顯示器的重量頗重,因此在移動顯示器時建議由兩名以 上之成人進行。

# 安裝視訊盒

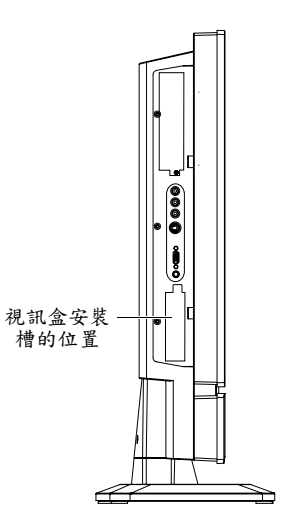

1. 在顯示器的左側找出視訊盒安裝槽的位 置 ( 如右圖所示 )。

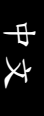

2. 先移除視訊盒上之保護膜,然後如右圖 所示將視訊盒插入安裝槽中。插入時, 請注意視訊盒的方向。

3. 將視訊盒推到底,直到與顯示器表面平 齊為止。

4. 使用包裝中所附的螺絲與適當的十字起 子,將視訊盒鎖緊固定在顯示器上。

5. 將您府上的電視天線電纜或有線電視電 纜連接到視訊盒的天線電纜接頭上。請 確認連接是否牢固。接著請參閱第 22 頁 的 「掃瞄並記憶電視頻道」的說明讓顯 示器掃描與記憶電視頻道。

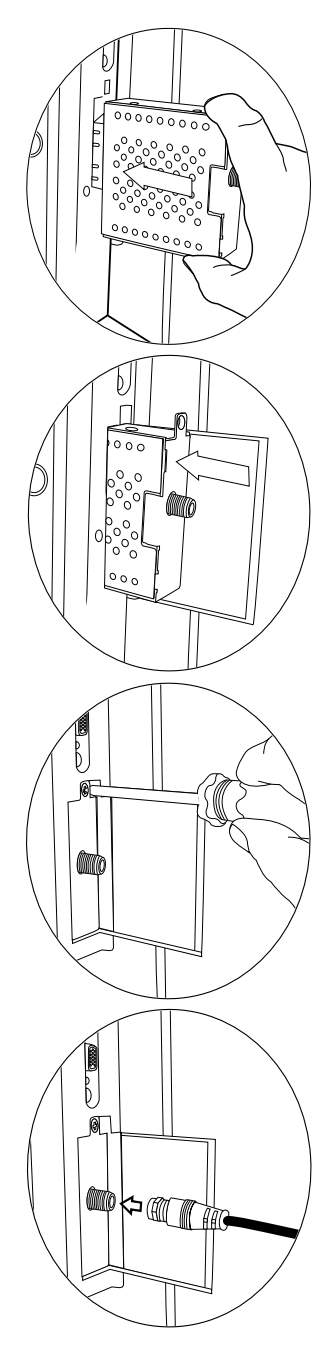

# 準備使用遙控器

# 安裝電池

在使用遙控器前,請依照如下說明在遙控器內裝上適用的電池。

- 1. 如圖所示,將遙控器上的電池蓋打 開。
- 2. 在電池室中裝入兩顆 AAA ( 四號 ) 電 池 。裝入時,請注意電池的正負極性 方向是否與電池室中的標示相符。 若您使用隨機附贈的電池,請在確認 遙控器可以正常使用後儘早更換。

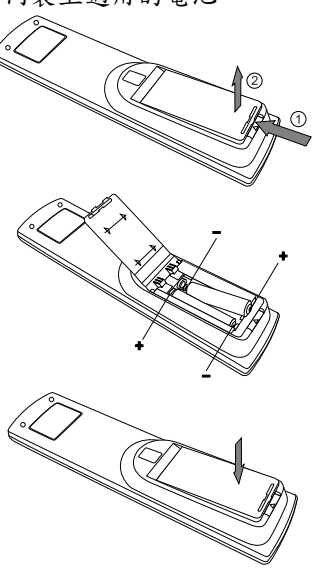

3. 如圖所示,將電池蓋裝回遙控器。

#### 使用電池的注意事項

使用錯誤的電池可能會導致化學物質的洩漏或爆炸。請注意下列事項:

- 請確認電池的正負兩極分別接在如電池室中所標示的正確位置。
- 不同型式的電池具有不同的特性。請勿混合使用不同型式的電池。
- 請勿將新的和舊的電池混合使用。將新電池與舊電池混合使用會減短 電池的使用壽命或導致化學液從不良的電池中洩漏出來。
- 當電池電量用盡時,請立刻將它們從遙控器中移除。
- 電池中洩漏出來的化學液可能會刺激皮膚並腐蝕金屬接點。假使有任 何化學物質從電池中滲漏出來,請立即以乾布擦拭乾淨並更換電池。
- 根據不同的儲存狀況,雷池的壽命也有可能縮短。假使長時間不使用 遙控器時,請將電池取出。

# 遙控器按鍵功能說明

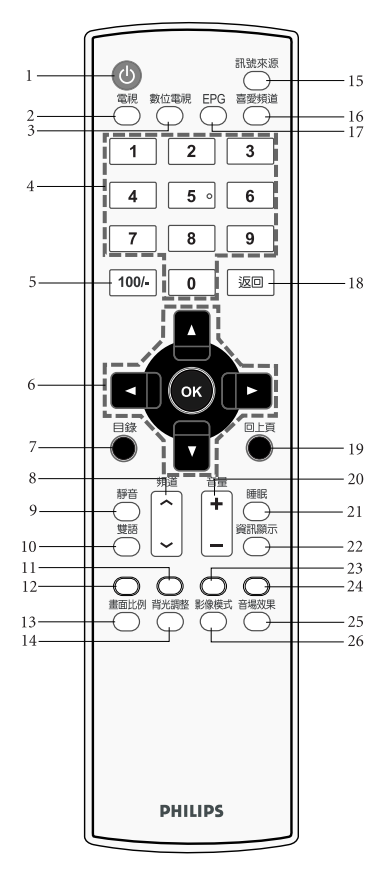

#### 1. 電源 / 待機

按這個按鈕可以開啟顯示器電源,再按一下此 按鈕則可以讓顯示器進入待機模式。請參閱第 7 頁的 「開機與待機」。

#### 2. 電視

按此按鈕可切換至類比電視模式,以觀看傳統 的類比 ( 非數位的 ) 有線或無線電視。請參閱 第 7 頁的 「選擇觀賞類比或數位電視」。

#### 3. 數位電視

按這個按鈕可切換至數位電視模式 ( 此功能需 要安裝選購的數位視訊盒才能使用 )。請參閱第 7 頁的 「選擇觀賞類比或數位電視」。

#### 4. 頻道輸入

按這些按鈕可以直接輸入並選取您想觀賞的頻 道。請參閱第 8 頁的 「使用頻道輸入按鈕選擇 頻道」。

#### 5. 三位數頻道輸入

在輸入三位數的頻道前,請先按此鈕。請參閱 第 8 頁的 「使用頻道輸入按鈕選擇頻道」。

#### $6.$   $\triangle$ / $\triangledown$ / $\triangleright$ / $\triangleleft$   $\oplus$  OK  $\oplus$

在螢幕顯示選單中:

- •按 ▲ 或 ▼ 鈕可進行上下選擇或改變設定。
- •按 ▶ 或 ◀ 鈕可進行左右選擇或改變設定。
- ·按OK 鈕可確認選項。在數位電視模式下,您 可以按 OK 鈕顯示或隱藏頻道列表。

請參閱第 17 頁的 「瀏覽螢幕顯示選單」。

#### 7. 目錄

按這個按鈕可以顯示螢幕顯示選單。再按一次 此按鈕可關閉螢幕顯示選單。請參閱第 17 頁的 「瀏覽螢幕顯示選單」。

#### 8. 頻道 / 換頁

- 按此按鈕可以依序向前或向後選擇頻道。請參 閱第 8 頁的 「使用頻道 / 換頁按鈕循序選擇頻 道」。
- 在數位電視節目導覽畫面中,按此按鈕可以切 換至上一頁或下一頁。( 此功能需要安裝選購 的數位視訊盒才能使用 )

#### 9. 靜音

按此按鈕可以使顯示器進入靜音模式,再按一 下則可以恢復顯示器內建揚聲器的聲音播放。 請參閱第7頁的「靜音」。

#### 10. 雙語

若播送的節目訊號或所您所連接的音源輸入支 援,按這個按鈕可以選擇不同的聲音系統。請 參閱第 7 頁的 「切換雙語聲音系統」。

#### 11. 綠色按鈕

在數位電視模式下,按此按鈕可執行在數位電 視選單中綠色標示的功能指令。( 此功能需要安 裝選購的數位視訊盒才能使用 )

#### 12. 紅色按鈕

在數位電視模式下,按此按鈕可執行在數位電 視選單中紅色標示的功能指令。( 此功能需要安 裝選購的數位視訊盒才能使用 )

#### 13. 畫面比例

按此按鈕可在數種畫面比例間循環切換。請參 閱第 9 頁的 「調整畫面比例」。

#### 14. 背光調整

按這個按鈕可以選擇顯示器的背光亮度。請參 閱第 8 頁的 「調整背光亮度」。

#### 15. 訊號來源

按此按鈕可切換您所要觀賞的訊號輸入來源。 請參閱第 7 頁的 「切換輸入訊號」。

#### 16. 喜愛頻道

按這個按鈕可以選擇切換至您所設定的喜愛頻 道。請參閱第 8 頁的 「切換至您所設定的喜愛 頻道」。

#### 17. EPG ( 節目導覽 )

在數位電視模式下,您可以按此按鈕顯示或隱 藏節目導覽畫面。( 此功能需要安裝選購的數位 視訊盒才能使用 )

#### 18. 返回

在觀賞電視節目時,按此按鈕可在目前觀賞的 電視頻道前一個觀賞的電視頻道間來回切換。 請參閱第 8 頁的 「使用頻道返回功能」。

#### 19. 回上頁

在螢幕顯示選單中,按這個按鈕可退回上一層 選單。請參閱第 17 頁的 「瀏覽螢幕顯示選

#### 單」。

#### 20. 音量

按這兩個按鈕可以提高或降低顯示器內建揚聲 器的音量。請參閱第 7 頁的 「調整音量」。

#### 21. 睡眠

按這個按鈕可以設定顯示器定時自動關機的時 間。請參閱第 8 頁的 「使用睡眠關機功能」。

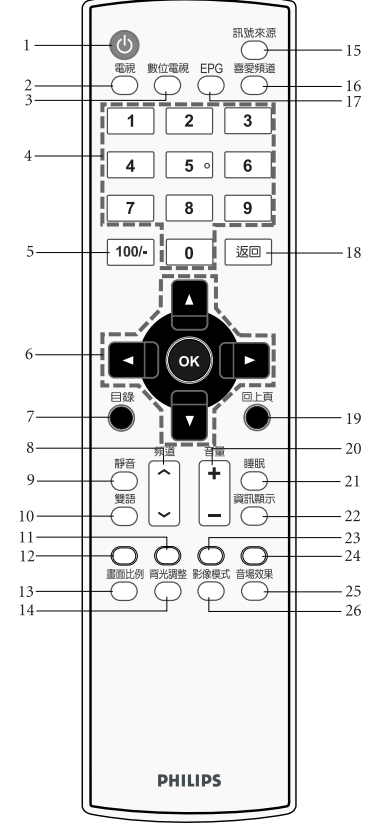

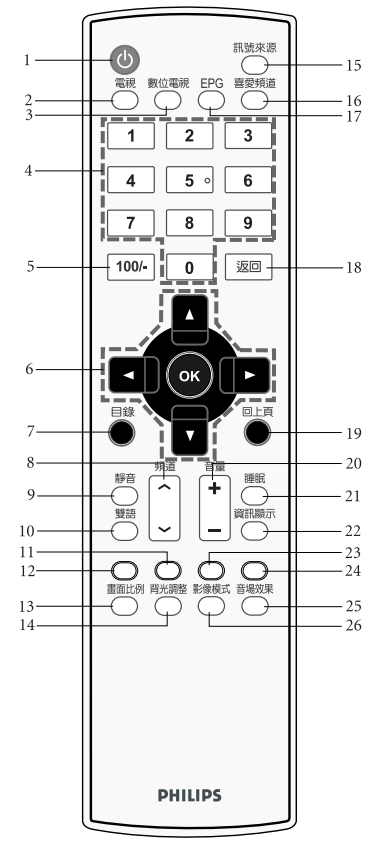

中文

#### 22. 資訊顯示

按這個按鈕可以讓顯示器顯示現在正在使用的 輸入訊號相關資訊。請參閱第 8 頁的 「顯示資 16 訊」。

#### 23. 黃色按鈕

在數位電視模式下,按此按鈕可執行在數位電 視選單中黃色標示的功能指令。( 此功能需要安 裝選購的數位視訊盒才能使用 )

#### 24. 藍色按鈕

在數位電視模式下,按此按鈕可執行在數位電 視選單中藍色標示的功能指令。( 此功能需要安 裝選購的數位視訊盒才能使用 )

#### 25. 音場效果

按此鈕可開啟或關閉顯示器的虛擬環繞音效效 果。請參閱第8頁的「開啟或關閉虛擬環繞音 -20 效」。

#### 26. 影像模式

按此按鈕可以在數種預設的影像間循環切換。 請參閱第 9 頁的 「選擇影像模式」。

# 使用遙控器時的注意事項

- 將遙控器的頂端直接對準顯示器的 遙控器感應窗 (位於電源指示燈的 下方)然後按下按鈕。
- 遙控器必須與顯示器的遙控器感應 窗保持30度以內的角度,且距離應 不超過 6 公尺,以便正常發揮功能。 ·勿覆蓋顯示器的遙控器感應窗,或
- 將物體置於其前面,這樣會阻斷遙 控器和感應窗之間的直接視線。

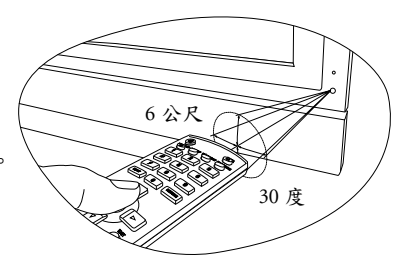

- 使用遙控器時請注意:
	- 請勿讓遙控器受到撞擊或掉落,讓遙控器接觸到水或將它放置在潮濕的環境 中。勿將遙控器放置在日光直接照射的地方。 高熱可能會使遙控器損壞。 • 如果顯示器上的遙控器感應窗直接處於在陽光或強光照射之下,可能會失去 正常的作用。在這種情況下,可以改變光源或調整顯示器的角度,或者在比 較靠近遙控器感應窗的位置使用遙控器。

# 使用遙控器

### 開機與待機

#### 打開顯示器的電源

將電源線插入電源插座後,顯示器將會自動進入待機狀態,且電源指示 燈將會亮紅色。按遙控器上的電源/待機按鈕。顯示器將會開機,且電 源指示燈會亮綠色。

#### 讓顯示器進入待機狀態

在顯示器開機的狀態下,按遙控器上的電源/待機按鈕,顯示器將進入 待機模式,且電源指示燈將會亮紅色。

#### 顯示器在待機狀態下仍會消耗少許電力 ( 約 1W)。

#### 切換輸入訊號

- 1. 在選擇輸入訊號前,請先打開所有已連接的設備或裝置電源。
- 2. 按遙控器上的訊號來源按鈕,然後按▲或▼鈕在選單中選擇切換 輸入訊號來源。
- 如果在 AV 端子輸入端子上同時連接有複合視訊與 S-Video 輸入訊號,顯示器 將只會顯示 S-Video 輸入訊號。此時,若您要觀賞複合視訊輸入,請暫時中 斷 S-Video 輸入的連接。
	- ·請注意, HDMI 輸入訊號必須與 HDCP(一種數位視訊版權標準)相容才能正 常顯示。在切換至 HDMI 輸入時,顯示器會停頓約三秒鐘偵測輸入訊號的 HDCP 資訊,而不會立即顯示書面。這不是故障。

#### 選擇觀賞類比或數位電視

- 按遙控器上的電視按鈕,可進入類比電視模式,讓您可以觀賞傳統的 類比 ( 非數位的 ) 有線或無線電視。
- · 按遙控器上的數位電視按鈕,可進入數位電視模式,讓您可以觀賞數 位電視節目。

#### 調整聲音

#### 調整音量

- 按遙控器上的音量 + 按鈕可增加音量。螢幕上的音量指示長度將會增 加,代表音量正在增加。
- 按遙控器上的音量 按鈕可降低音量。螢幕上的音量指示長度將會減 少,代表音量正在降低。

#### 靜音

按遙控器上的靜音按鈕可以暫時關閉聲音。再按一次靜音按鈕或音量 + 按鈕,可以關閉靜音功能並恢復聲音播放。

#### 切換雙語聲音系統

按遙控器上的雙語按鈕,可在目前觀賞的視訊所提供的聲音系統間循環 切換 ( 可選的聲音系統視接收的電視或視訊所提供的聲音系統而定 )。

中<br>以

#### 開啟或關閉虛擬環繞音效

您可以按遙控器上的音場效果按鈕,選擇開啟或關閉顯示器內建的虛擬 環繞音效效果。

#### 切換頻道

中文

#### 使用頻道輸入按鈕選擇頻道

- 若要選取一或兩位數的頻道號碼 ( 例如第 8 台 ),請於三秒內先按 0 按 鈕,然後按 8 按鈕。
- ·若要選取三位數的頻道號碼 ( 例如第120台), 請於三秒內先按三位數 頻道輸入按鈕 ( 此時,螢幕上會顯示 「1--」 ),然後再按 2 與 0 按鈕。

#### 使用頻道 / 換頁按鈕循序選擇頻道

按遙控器上的頻道 / 換頁 ▲、頻道 / 換頁 ▼ 鈕, 即可向前或向後循序 選擇頻道。

#### 切換至您所設定的喜愛頻道

- 1. 按遙控器上的喜愛頻道鈕,喜愛頻道列表會出現在螢幕上。
- 2. 按遙控器上的▲或▼鈕選擇一個喜愛頻道,然後按 OK 鈕即可跳 至該頻道。

關於如何設定您的喜愛頻道,請參閱第19頁的「設定影像中的「使用 者模式」」的說明。

#### 使用頻道返回功能

按遙控器上的返回鈕,可以快速地回到前一個所觀賞的頻道。

#### 調整背光亮度

若您需要調整顯示器螢幕的背光亮度,請按遙控器上的**背光調整**按鈕, 依照您所在環境的照明狀況選取一種適合的亮度。

#### 顯示資訊

按遙控器上的資訊顯示按鈕,即可於螢幕上顯示目前訊號源之相關資 訊。顯示的資訊會因為訊號輸入來源的不同而異。

### 使用睡眠關機功能

您可以利用此功能設定顯示器在自動關機前的時間。一旦到達設定的時 間,顯示器會自動進入待機模式。

- 1. 按遙控器上的睡眠按鈕開啟自動關機設定功能。
- 2. 再按遙控器上的睡眠按鈕數次即可進行時間的調整,以5分鐘為間 隔,時間從最短 5 分鐘至最長 180 分鐘。

例如,您若將定時關機時間設為 30 分鐘,則顯示器會在 30 分鐘後自動 進入待機狀態。您可以在喜好功能表的睡眠時間項目中查看到關機前的 剩餘時間 ( 請參閱第 21 頁的 「睡眠時間」 )。在到達關機時間前一分 鐘,螢幕上會出現提示。此時您可按遙控器上的任何鍵取消定時關機功 能。若要關閉定時關機功能,請將時間設定為 0。

# 選擇影像模式

按遙控器上的影像模式按鈕,即可依照您所觀賞的視訊畫面以及周圍的 環境,選擇一種適合的影像模式。

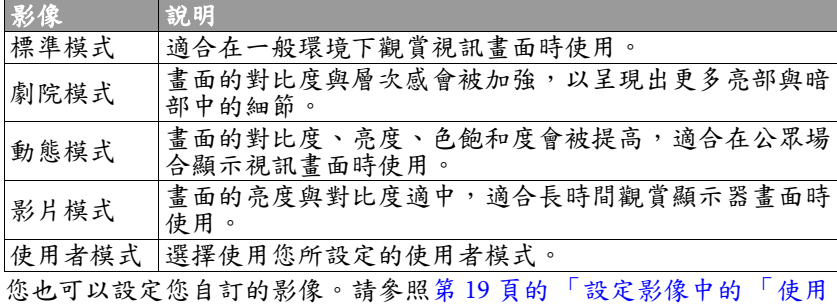

者模式」」的說明。

### 調整畫面比例

按遙控器上的書面比例按鈕,可依照輸入視訊書面的書面比例選擇最適 當的比例在螢幕上顯示。各種畫面比例的說明與使用時機如下表所示:

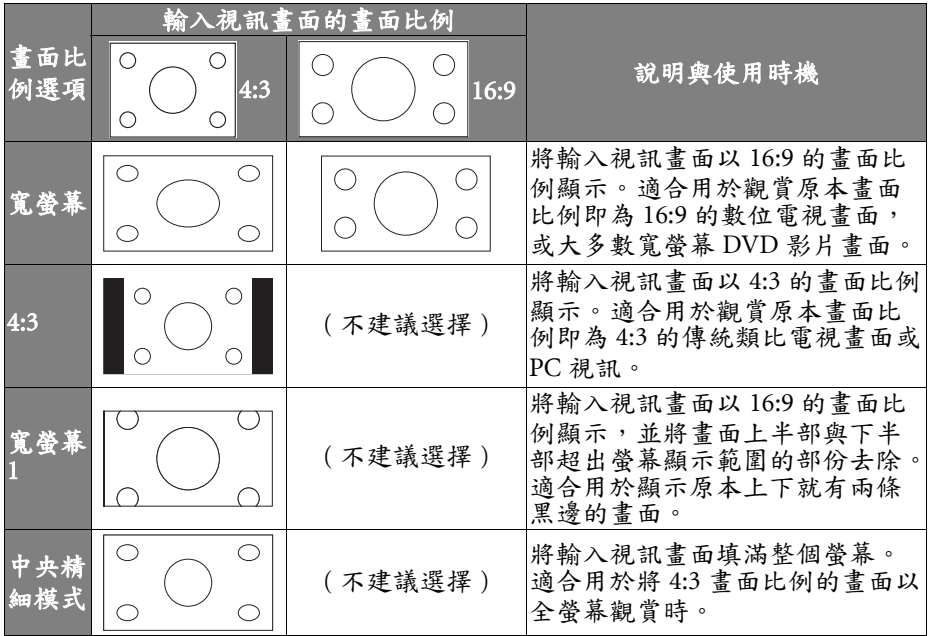

• 可選擇的畫面比例種類會因為訊號輸入來源的不同而異。<br>• 為避免在顯示器螢幕上留下難以回復的殘影 ( 烙痕 ) ,請勿讓顯示器螢幕顯示  $\mathbb{C}^7$ 固定不動的畫面超過兩小時,或長期使用固定的畫面比例顯示畫面。

中<br>公

# 連接影音輸入與輸出訊號 外接裝置面板 (左側)簡介

中文

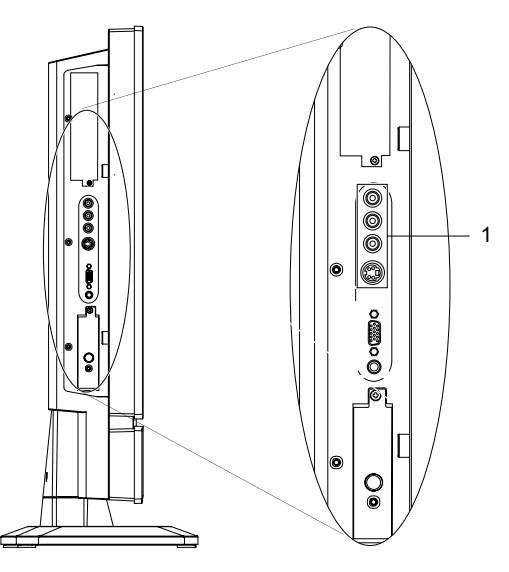

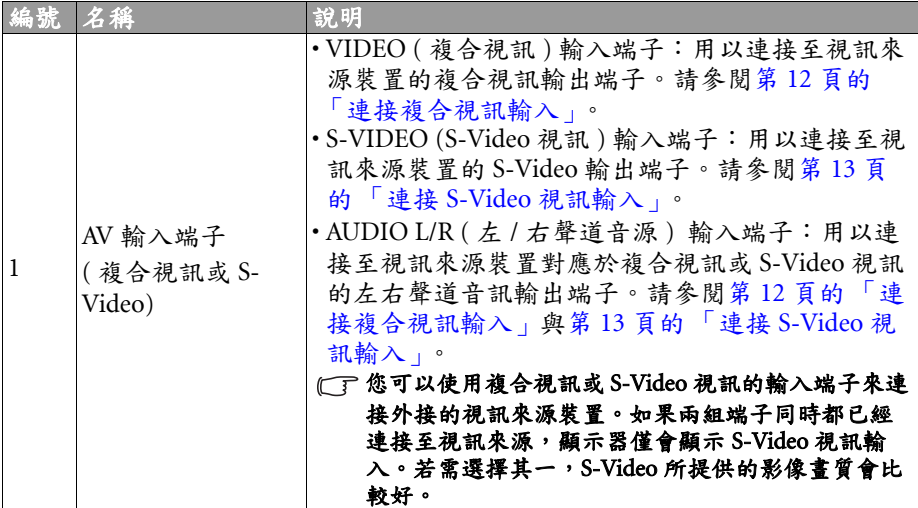

# 後側連接端子簡介

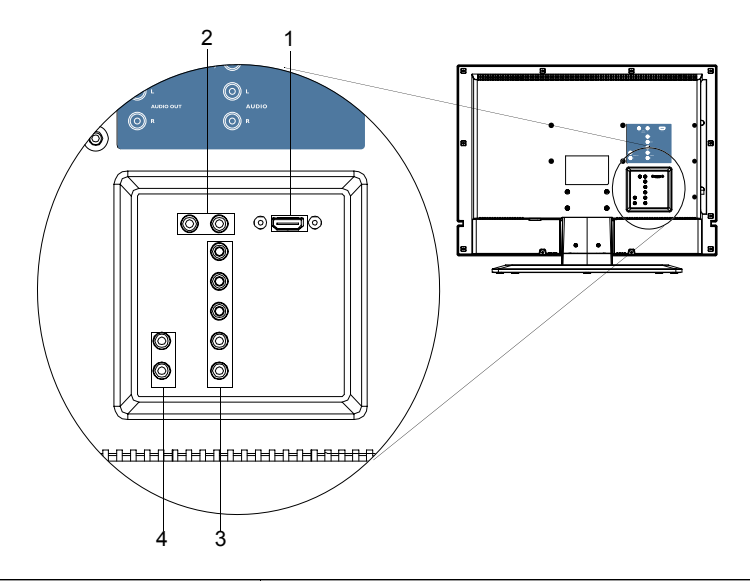

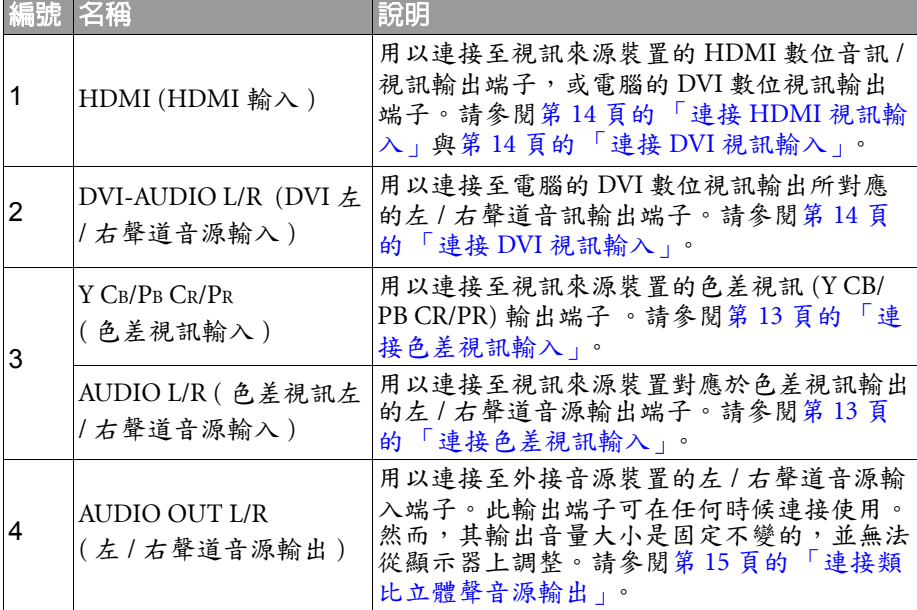

### 連接影音輸入與輸出訊號

連接輸入訊號時的注意事項:

- 為了安全起見,在連接任何外接裝置前,請務必先關閉顯示器與裝置 的電源。
- 在決定使用的連接方式前,請先熟悉認識顯示器上每個輸入端子孔的 位置和類型。因為若連接方式錯誤會影響到影像畫質和色彩的品質。
- 連接後請確認所有的接頭和訊號線都已牢牢地連接固定,而沒有鬆脫 的情況。

#### 連接複合視訊輸入

中文

如圖所示,使用包裝內附的複合視訊 (AV) 訊號線,將視訊輸出裝置 ( 例如電視遊樂 器 ) 的複合視訊輸出端子連接至位於顯示 器上的 VIDEO (黃色),以及紅色 AUDIO  $R$  (右聲道) 與白色 AUDIO L (左聲道)輪 入端子。

若您要觀賞複合視訊輸入的影像,請切換 輸入訊號種類至 「AV 端子」。

複合視訊輸入是目前最普遍的訊號輸入種 類。然而,此種方式所提供的影像書質是 最低的。 相較之下,S-Video 輸入提供的影 像畫質會較佳。 如果同時連接有複合視訊與 S-Video 輸入 訊號,顯示器將只會顯示 S-Video 輸入訊 號。此時,若您要觀賞複合視訊輸入,請

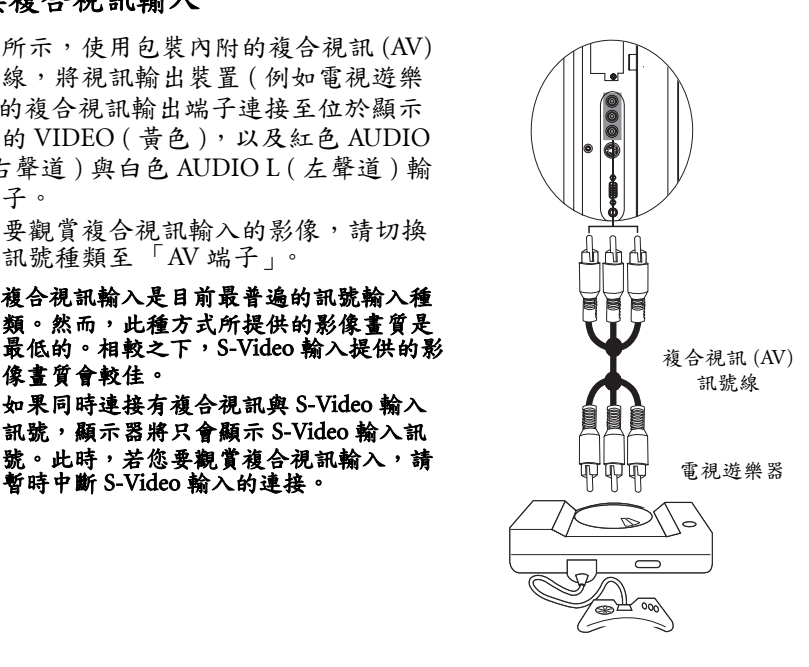

### 連接 S-Video 視訊輸入

- 1. 使用 S-Video 訊號線 (雲另購),將視訊 輸出裝置 ( 例如 DVD 播放機 ) 的 S-Video 輸出端子連接至位於顯示器上的 S-VIDEO ( 黑色 ) 輸入端子。在接上端 子時,請對準訊號線的接頭,以免將接 頭的針腳弄歪。
- 2. 使用適當的 RCA 規格音訊訊號線 ( 須 另購),將視訊輸出裝置的 S-Video 左 右聲道音訊輸出端子連接至顯示器上對 應的紅色 AUDIO R ( 右聲道 ) 與白色 AUDIO L ( 左聲道 ) 輸入端子。

若您要觀賞 S-Video 視訊輸入的影像,請 切換輸入訊號種類至 「AV 端子」。

**CF 您不需要同時連接同一視訊輸出裝置的複** 合視訊和 S-Video 視訊,只需連接其中之 一即可。若您可選擇的話,請使用 S-Video 代替複合視訊,以獲得較佳的影像書質。

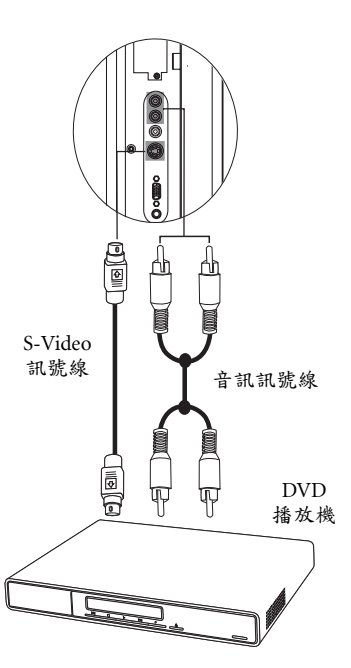

#### 連接色差視訊輸入

- 1. 使用色差視訊訊號線 ( 須另購 ) 將視訊 來源裝置 ( 例如 DVD 播放機 ) 的色差 視訊輸出端子連接到顯示器上的 Y、 CB/PB、CR/PR 端子。連接時請注意接 頭與端子的顏色是否相符。
- 2. 使用適當的 RCA 規格音訊訊號線 ( 須 另購),將視訊來源裝置的左右聲道音 訊輸出端子連接到顯示器上對應的 AV1 或 AV2 紅色 AUDIO INPUT R ( 右聲道 ) 與白色 L (左聲道)輸入端子。

若您要觀賞色差視訊輸入畫面,請切換輸 入訊號種類至 「色差端子」。

色差視訊所提供的影像品質在類比視訊訊 號中是最好的。 關於支援的色差視訊解析度,請參閱第 23 頁的 「支援的色差視訊 /HDMI 輸入訊號 解析度」。

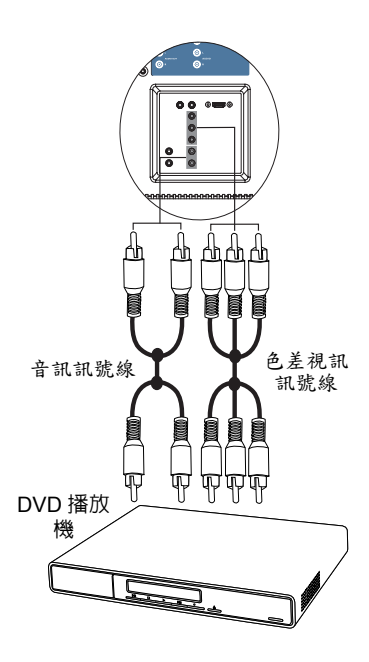

#### 連接 DVI 視訊輸入

- 1. 使用適當的 DVI-D 或 DVI-A 轉 HDMI 接頭訊號線 ( 需另購 ) , 將電腦 (PC) 或 視訊裝置 ( 例如 DVD 播放機 ) 的 DVI 視訊輸出埠連接至顯示器的 HDMI /DVI 輸入端子。
- 2. 使用適當的立體聲音訊訊號線 ( 需另購 ) ,將電腦或視訊裝置的左右聲道音源 輸出連接至顯示器的紅色 DVI-AUDIO R ( 右聲道 ) 與白色 L ( 左聲道 ) 輸入端 子。

若您要觀賞 DVI 視訊輸入的影像,請切換 輸入訊號種類至 「HDMI」。

若要得到最佳的電腦視訊顯示效果,請將 電腦輸出解析度設為 1360 x 768 ( 若電腦的 顯示卡支援 )。請參閱第 23 頁的 「支援的 DVI 輸入訊號解析度」。

#### 連接 HDMI 視訊輸入

使用 HDMI 訊號線 ( 需另購 ) ,將支援 HDMI 輸出的裝置 ( 例如 DVD 播放機 ) 連 接至顯示器上的 HDMI/DVI 或 HDMI 輸入 端子。

若您要觀賞 HDMI 輸入影像,請切換輸入 訊號至 「HDMI」。

HDMI ( 高畫質多媒體介面 ) 是一種非壓縮 的數位音訊 / 視訊傳輸介面。它提供機上 盒、DVD 播放器等等一個只需要單一訊號 線連接的音訊 / 視訊傳輸介面。為確保訊 號傳輸的可靠性,建議您使用經 HDMI 認 證的高品質 HDMI 訊號線。 請注意,所連接的 HDMI 輸出裝置必須相 容於 HDCP ( 一種高畫質數位內容的防拷 保護標準 ) 才能正常顯示。 本 HDMI 輸入功能與 HDMI 1.2 標準相容, 但不支援 SACD (Super Audio CD) 音訊。 本顯示器的 HDMI 輸入可支援最高達

1080p 的解析度。關於支援的 HDMI 視訊 解析度資訊,請參閱第23頁的「支援的色 差視訊 /HDMI 輸入訊號解析度」。

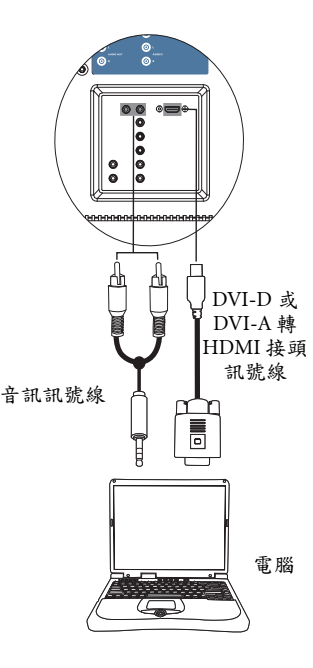

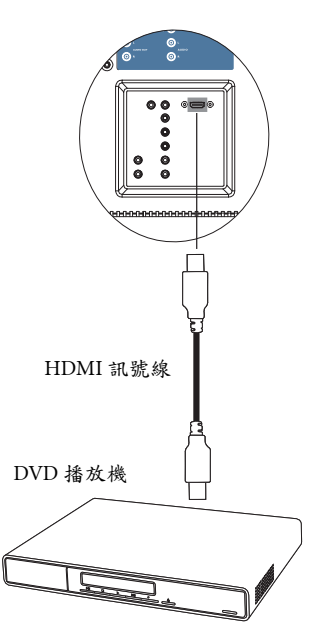

### 連接類比立體聲音源輸出

本顯示器提供一組類比立體聲音訊輸出端 子,用於將音訊訊號輸出至其它音訊設備。 使用適當的音源線 ( 需另購 ) , 將外接擴大 機或其它音響裝置的左 / 右聲道類比音源輸 入端子連接至顯示器上的 AUDIO OUT L/R ( 左 / 右聲道音源輸出 ) 端子。

#### (了此輸出端子可在任何時候連接使用。然而, 其音量大小是固定不變的,並無法從顯示 器上調整。

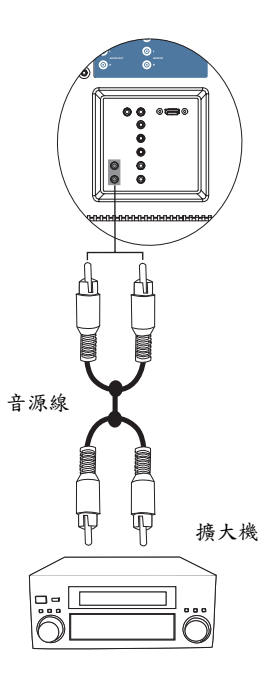

# 螢幕顯示選單

# 螢幕顯示選單架構

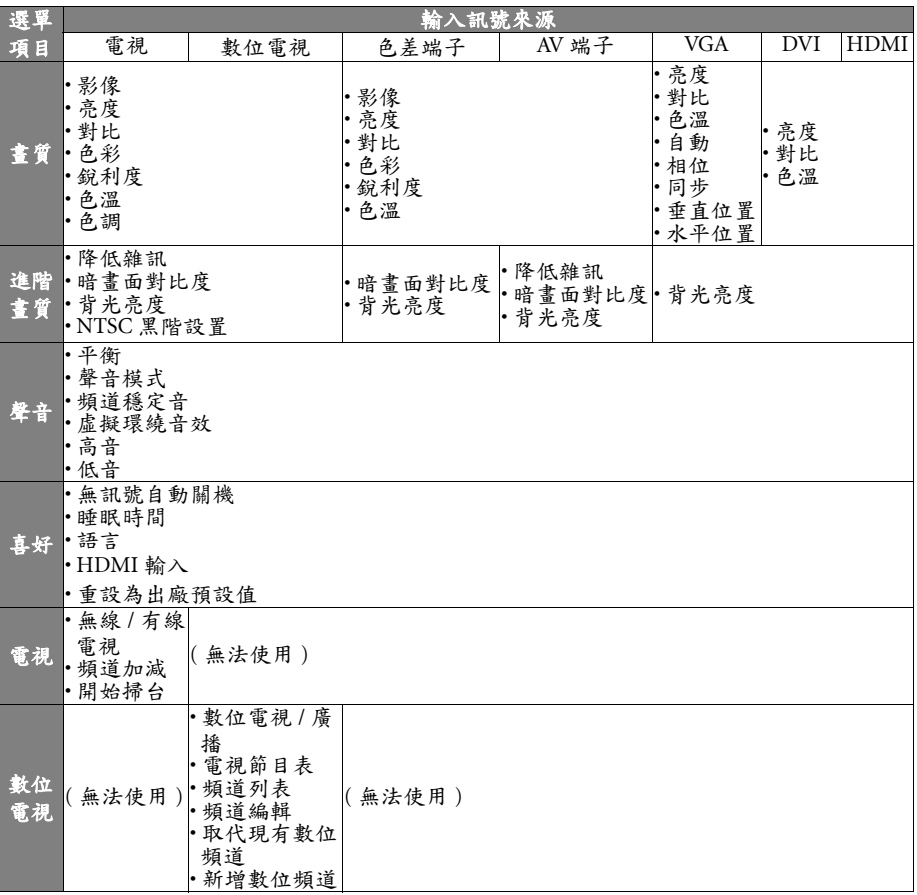

#### 可使用的選單選項會根據您所選擇的輸入訊號來源而定。無法使用的選單選項 將會變成灰色或不顯示。

請參閱:

• 第 18 頁的 「畫質選單」

• 第 19 頁的 「進階畫質選單」

• 第 20 頁的 「聲音選單」

- 第 21 頁的 「喜好選單」
- 第 22 頁的 「電視選單」

# 瀏覽螢幕顯示選單

你可以透過螢幕顯示選單調整各種不同的電視設定。按遙控器上的目錄 按鈕可顯示螢幕顯示選單 :

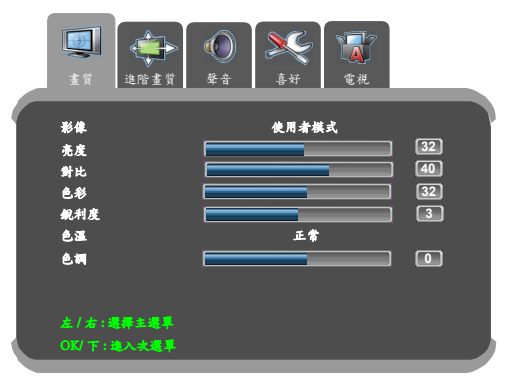

#### 螢幕顯示選單中的操作

- 按遙控器上的 ◀ 丶▶丶▲ 或 ▼ 按鈕可以選取選單中的選項或變更設 定值。
- 按遙控器上的 ▼ 按鈕可進入子選單 ( 若有的話 )。
- · 按遙控器上的回上頁按鈕可返回上一層選單。
- · 按遙控器上的目錄按鈕可退出螢幕顯示選單。

以使用遙控器調整畫面銳利度為例:

- 1. 按遙控器上的目錄按鈕顯示螢幕顯示選單。
- 2. 按 ◀ 丶 ▶ 選擇書質。
- 3. 按 ▼ 進入子選單。
- 4. 按▲、▼選擇銳利度。
- 5. 按 ◆ 、▶ 調整書面的銳利度至您滿意的程度。
- 6. 按回上頁返回上一層選單,或
- 7. 按目錄退出螢幕顯示選單。

中文

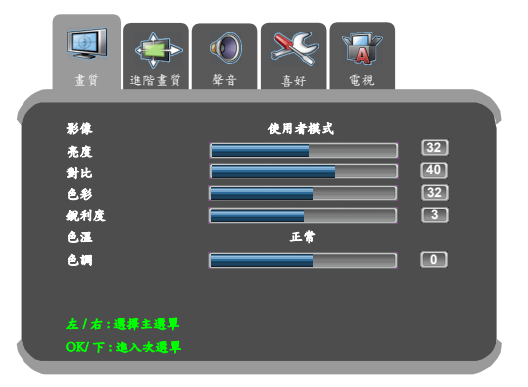

#### 選項 功能 影像 您可依照您的收視環境,使用顯示器預設的影像,使書面的呈現 最佳化,或自行設定您喜愛的影像。若您選擇了 「使用者模 式」,您可針對您的喜好個別調整對比、亮度、色彩和銳利度等 設定。關於各種影像使用的時機,以及如何設定「使用者模 式」,請參閱第 9 頁的 「選擇影像模式」與第 19 頁的 「設定影 像中的 「使用者模式」」的說明。 亮度 當影像設定為「使用者模式」時,用以調整影像的亮度。請參閱 第 19 頁的 「調整亮度」。 對比 當影像設定為「使用者模式」時,用以調整影像的對比度。請參 閱第 19 頁的 「調整對比」。 色彩 當影像設定為「使用者模式」時,用以調整影像的色彩飽和度。 飽和度亦即色彩的純度,純度愈高,表現愈鮮明,純度愈低,表 現則愈黯淡。 銳利度 當影像設定為「使用者模式」時,用以調整影像的銳利度。調整 銳利度的目的是為了補償影像訊號轉換時損失的細節,而加入高 頻訊號讓影像更鮮明。若銳利度太高,會使線條太僵硬且產生高 頻的雜訊。因此調整時請注意不要讓雜訊出現即可。 色溫 調整影像的整體色彩。暖色相當於較紅的影像,而冷色則相當於 較藍的影像。 **色調 調整 NTSC 格式視訊的色調。** 本選項僅適用於 NTSC 格式的視訊。 自動 讓顯示器自動調整 VGA 輸入畫面的同步、相位、水平位置與垂直 位置。 相位 調整影像以清除水平扭曲等之類的任何雜訊,讓字體更清晰。 同步 |調整您的液晶顯示器,使其符合輸入來源。 垂直位置 手動調整 VGA 輸入畫面的垂直位置。 水平位置 手動調整 VGA 輸入畫面的水平位置。

畫質選單

中文

選單中顯示的選項會因為輸入訊 號的種類不同而異。

右圖所示的選單選項與設定僅供 參考。

18 螢幕顯示選單

#### 調整對比

- 1. 先將對比度調到最高,再往下調整。
- 2. 在調整過程中,使亮部細節 ( 如大理石上的紋理 ) 由全白中慢慢浮 現,直到細節不再出現之對比最高值,即為最佳對比。如再降低, 亮部過暗,顏色飽和度及立體感則會消失。

#### 調整亮度

- 1. 先將亮度調到最低,再往上調整。
- 2. 在調整過程中,使暗部細節 (如主播黑西裝上的紋理)慢慢浮現, 直到細節不再出現之亮度最低值,即為最佳亮度。如再提高,黑色 會轉為偏灰白色,亮度即過亮。

#### 設定影像中的 「使用者模式」

- 1. 按遙控器上的目錄顯示螢幕顯示選單。
- 2. 按 ▶ 或 ◀ 選擇書質,然後按 ▼ 進入書質選單。
- 3. 按 ▲ 或 ▼ 選擇影像,然後按 ▶ 或 ◀ 選擇使用者模式。
- 4. 按▲或▼選擇對比、亮度、色彩、銳利度等設定,然後按▶或 ◆ 調整至您滿意的狀態。
- 5. 按目錄關閉螢幕顯示選單並儲存。

### 進階畫質選單

選單中顯示的選項會因為輸入訊 號的種類不同而異。 右圖所示的選單選項與設定僅供 參考。

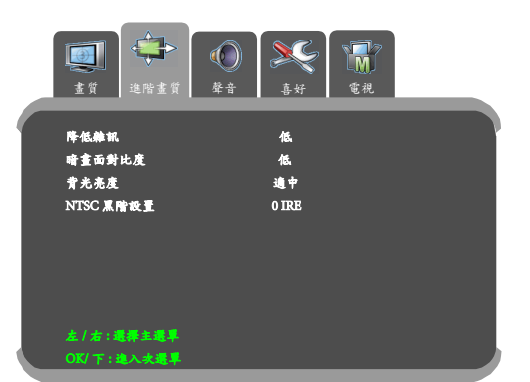

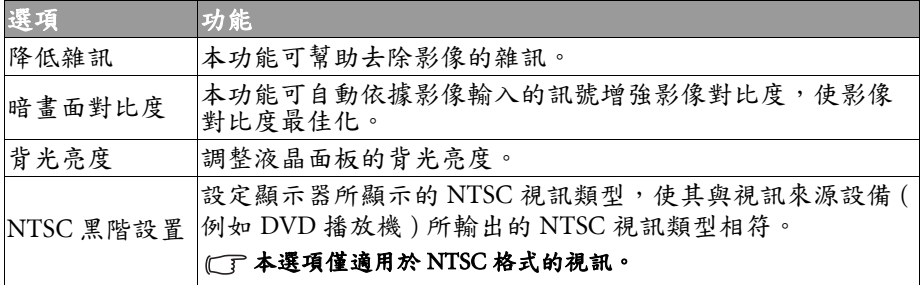

中文

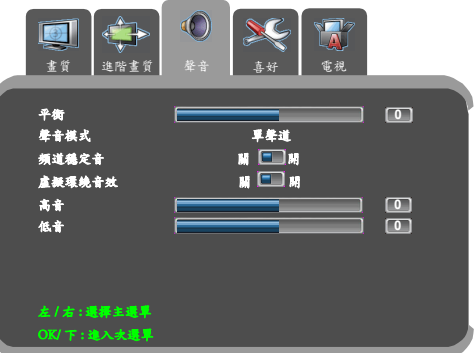

# 聲音選單

選單中顯示的選項會因為輸入訊 號的種類不同而異。

> 右圖所示的選單選項與設定僅供 參考。

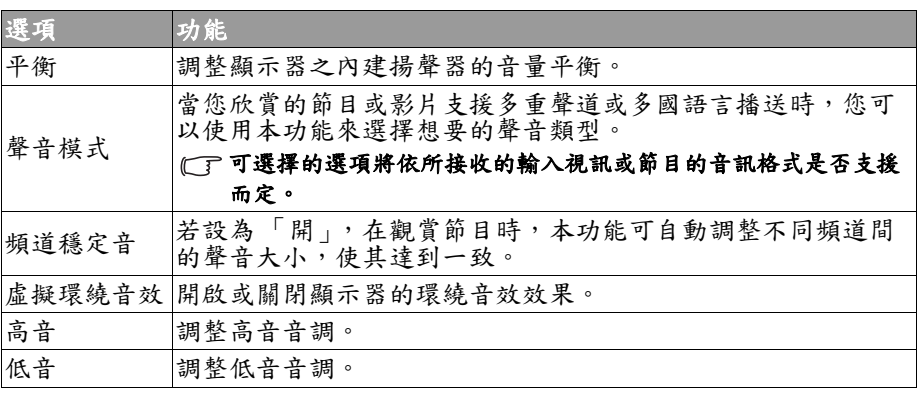

# 喜好選單

#### 選單中顯示的選項會因為輸入訊 號的種類不同而異。 右圖所示的選單選項與設定僅供 參考。

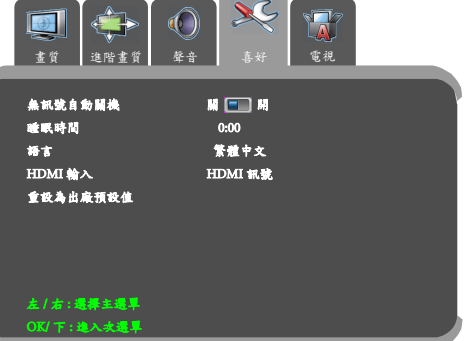

 $\sim$ 

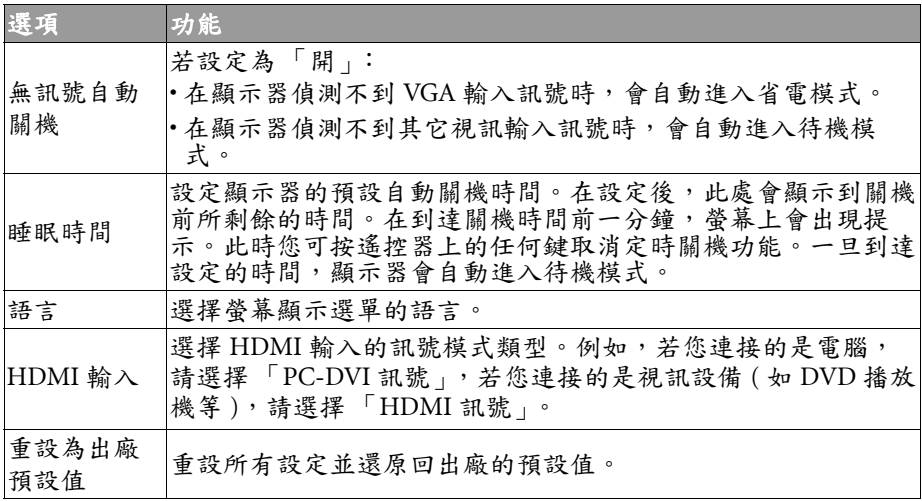

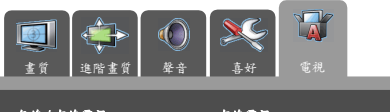

### 電視選單

中文

選單中顯示的選項會因為輸入訊 號的種類不同而異。 右圖所示的選單選項與設定僅供 參考。

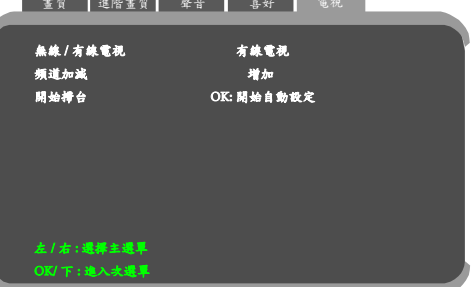

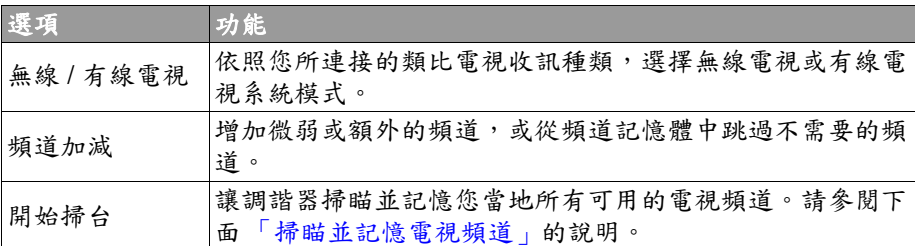

#### 掃瞄並記憶電視頻道

- 1. 請確定您已經將有線或無線電視天線纜線連接至視訊盒上的天線輸 入端子。
- 2. 按遙控器上的目錄按鈕開啟螢幕顯示選單。
- 3. 按 1 或 ▶ 選擇電視,然後按 ▲ 或 ▼ 選擇開始掃台。
- 4. 按 OK 按鈕讓電視開始掃瞄並記憶電視頻道。進行掃瞄時,顯示器 會依序顯示掃瞄到的頻道。依據您當地所提供電視頻道數量不同, 此過程可能需要花上數分鐘的時間。若您想要中斷掃描程序,請按 OK。
- 5. 在完成後,掃瞄會停止,且螢幕上會顯示電視頻道書面。

#### 設定喜愛頻道

- 1. 按遙控器上的喜愛頻道按鈕顯示喜愛頻道清單。
- 2. 按▲或▼選擇一個喜愛頻道欄位,然後使用遙控器上的頻道輸入 數字按鈕輸入頻道號碼。
- 3. 若要設定其它喜愛頻道,請重複步驟 2。
- 4. 設定完成後,按喜愛頻道按鈕可儲存設定並關閉清單。

支援的 DVI 輸入訊號解析度

| 解析度               | 水平頻率 (KHz) | 垂直頻率(Hz) | 频宽(MHz) | 備註               |
|-------------------|------------|----------|---------|------------------|
| 640 x 480         | 31.5       | 60       | 25.18   | DOS, IBM,<br>VGA |
| 640 x 480         | 35         | 67       | 30.24   | Apple, Mac II    |
| 640 x 480         | 37.5       | 75       | 31.5    | VESA             |
| 640 x 480         | 37.86      | 72.81    | 31.5    |                  |
| 720 x 400         | 31.47      | 70.08    | 28.332  | DOS, IBM,<br>VGA |
| 800 x 600         | 35.16      | 56.25    | 36      | VESA             |
| 800 x 600         | 37.9       | 60.32    | 40      |                  |
| 800 x 600         | 46.9       | 75       | 49.5    |                  |
| 800 x 600         | 48.08      | 72.19    | 50      |                  |
| 848 x 480         | 29.83      | 59.659   | 31.5    |                  |
| 1024 x 768        | 48.4       | 60       | 65      |                  |
| 1024 x 768        | 56.5       | 70       | 75      |                  |
| $1024 \times 768$ | 60         | 75       | 78.75   |                  |
| $1064 \times 600$ | 37.352     | 59.859   | 50.5    |                  |
| 1280 x 720        | 44.772     | 59.855   | 74      |                  |
| 1360 x 768        | 47.7       | 60       | 85.5    |                  |

# 支援的色差視訊 /HDMI 輸入訊號解析度

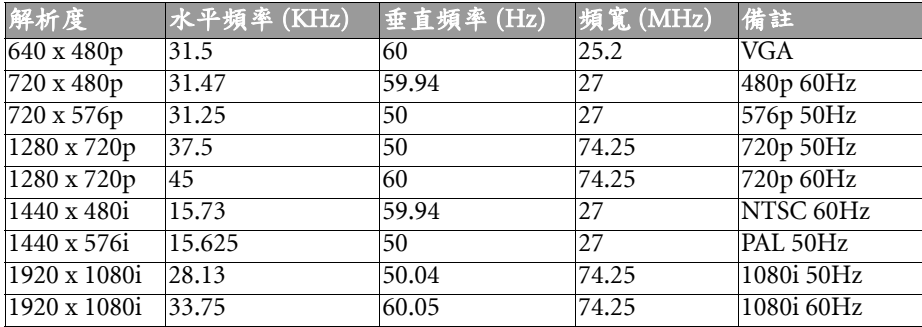

<Memo>